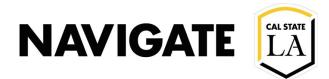

# Campaigns \_ Naming & New Student Registration

Date: 12/3/20

#### **OVERVIEW**

These following campaign names are recommended when creating a New Student Registration Campaign.

Advisors can use EAB to invite incoming students for New Student Registration Labs.

#### **New Student Registration Lab Campaign**

- Use the following query: LA\_SR\_Orientaion\_College\_RPRT
- Use the proper orientation Group and Admit Term
- Click View Results to run the query
- Save the query by selecting the "CSV text File" Option
- Note: you will need the CSV format for upcoming steps. EAB is not compatible with .xlsx or .xml formats

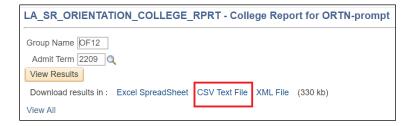

# Verify the CSV file to ensure it includes the following:

- Student ID (CIN)
- Student Last Name
- Student First Name

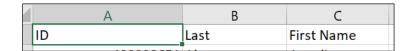

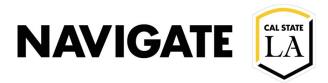

#### Select "Lists & Searches"

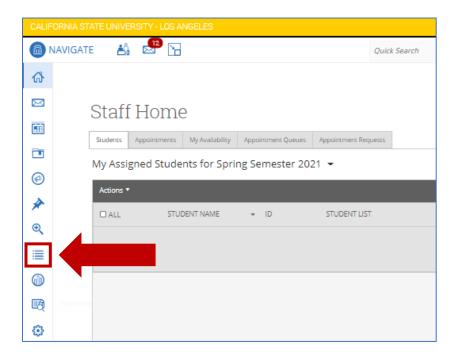

# Select "Upload Student List"

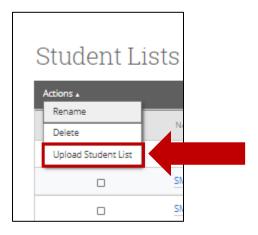

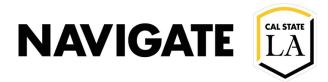

#### Name the Student List and Upload the CSV file

**Note:** Use Standard Naming Convention for all Student Lists:

#### (Center, Cohort Term, Orientation code, Major/Group, Advisor)

Example: HHS, F20, OF 12, Bio, Villegas Example: UAAC, F20, OF 61, A-F, Behen

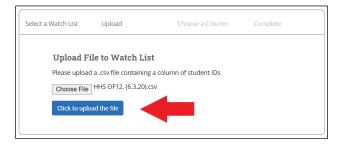

#### Select ID and click Save.

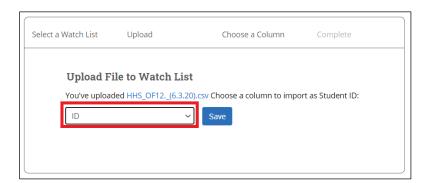

### Select "view my Student Lists".

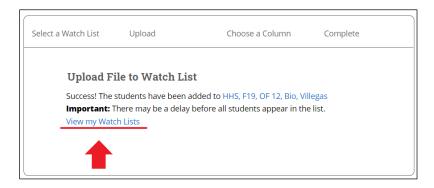

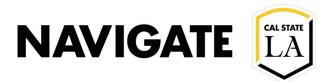

# Use a Student List to run an appointment campaign to invite students into a Registration Lab

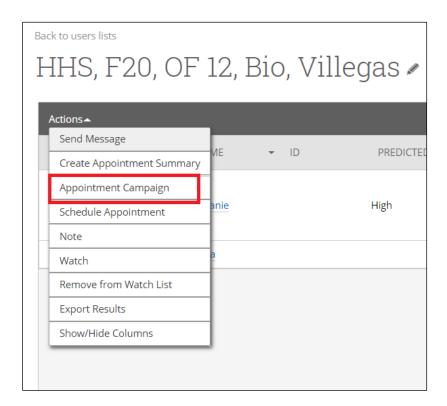

## **Use Standard Naming Convention to define campaign**

(College/Center, Term, orientation code, Major/Group Purpose, Advisor)

Example: UAAC, F20, OF 61, A-F, Reg. Lab, Behen Example: HHS, F20, OF 12, Bio, Reg. Lab, Villegas

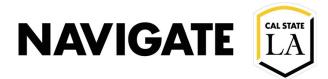

#### **How to Set-up Group Advising Appointments**

- An Advisor can increase the number of slots for an Appointment by entering a value greater than 1 in the "Slots Per Time".
- Note: Advisors availabilities must be set to the same number of slots per time in their Campaign Availability.

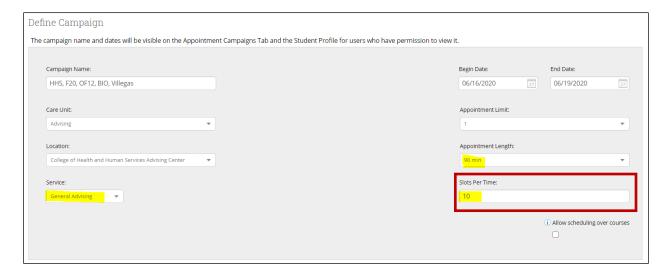

#### **Setting-up Campaign: Adding Organizers**

When the campaign organizer (i.e. Advisor/Center Manager) creates a campaign, the following box must be left unchecked, in order to restrict student visibility to <u>only include campaign appointment availability</u>. **Note:** If the box is checked, the student will be able to see all advisor availability

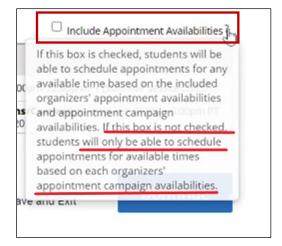

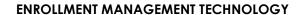

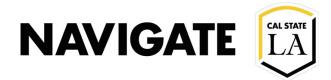

#### **Compose Your Message**

HHS, F20, OF12, BIO, Villegas

Compose Your Message

{\student\_first\_name}, It's time to pick your classes for fall! Sign up for advising today

#### **Sample Message**

#### **Hello Andrew:**

Your advisor is looking forward to helping you select classes for fall 2020 on (X date).

Where do I go for my academic advising appointment?

• Your Advising Appointment with be conducted in a Zoom meeting.

Please click this link to schedule your Appointment - LINK

What do you need to do to prepare for selecting fall 2020 courses?

- A device that will allow you to see course selections easily (we recommend a laptop if possible).
- Paper and pen to take notes.
- Student ID number
- Username and log in passwords.
- Remove pop-up blockers
- Unofficial transcripts

We are ready to help you plan to soar and achieve your academic goals!

#### **Schedule an Appointment**

You can also copy and paste this address into your web browser. https://calstatela.campus-training2.eab.com/a/123456

Thank you!

(College Center Signature)

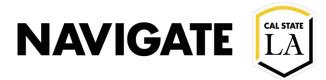

#### **Confirm & Send Campaign Message**

• Student will receive email and text reminders

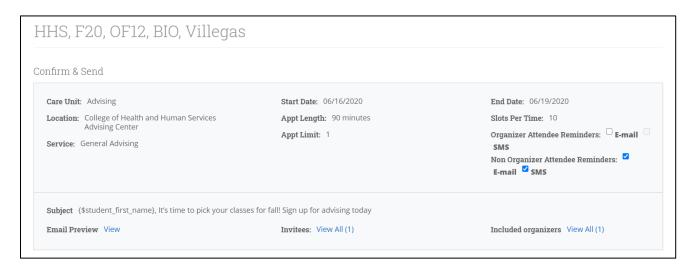

#### **Set-up Campaign Availabilities**

- Use "General Advising" service reason
- Use URL box for Zoom Link (if applicable)

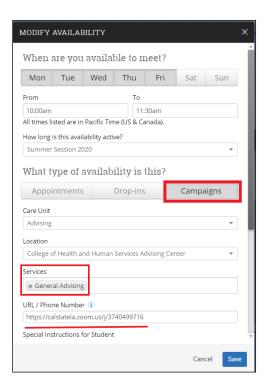

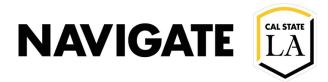

#### **Set-up Campaign Availabilities**

- Use "special instructions for students"
- Update "max number of students per appointments" (For Group Appointment set-up)

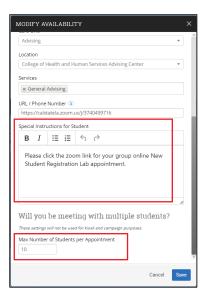

#### **Student View (Selecting Appointment Time)**

- The campaign will prompt the student with a yellow banner on their home screen
- Student can click "schedule this appointment"
  - Note: In the screen shot below the New Student Registration Lab Appointment starts at 10:00 am -11:30 am. This means 10:00 am will remain available on the 16<sup>th</sup> in till 10 students fill all the appointment slots

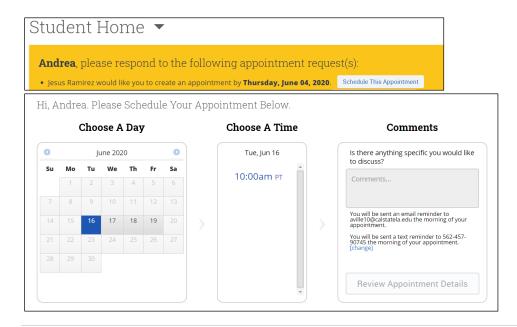

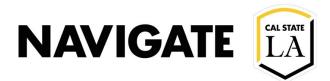

### Student View: Scheduled New Student Registration/Advising Appointment

Congratulations Andrea! Your appointment has been scheduled.

#### **Appointment Details**

**Who:** Andrea Villegas with Andrea Villegas

Why: General Advising

**When:** Wednesday, June 17 10:00<sub>am</sub> - 11:30<sub>am</sub> pT

Where:

College of Health and Human Services Advising Center

**Additional Details:** 

Please click the zoom link for your group online New Student Registration Lab appointment.

https://calstatela.zoom.us/j/3740499716

Reminders: Email at

aville10@calstatela.edu Text at 562-457-90745